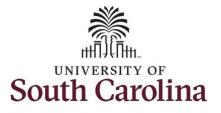

#### How to save and edit favorites and view them in the Quick Access Bar:

This job aid outlines how to save your most used pages in Employee Self Service and how to view the saved pages from the Quick Access Bar. It will also demonstrate how to edit your saved favorites.

| Navigation: Employee Self Service > Time and Absence > Request Absence                                                                                                    |              |                                                                                         |                     |                                                                                                   |
|----------------------------------------------------------------------------------------------------|--------------|-----------------------------------------------------------------------------------------|---------------------|---------------------------------------------------------------------------------------------------|
| Processing Steps                                                                                                    | Screenshots  |                                                                                         |                     |                                                                                                   |
| To save a page you use often, begin<br>by clicking on a tile and navigate to<br>the page. For this example, save<br>the Request Absence page.<br><b>Step 1:</b> Click the <b>Time and Absence</b><br>tile. | SOUTHCARGUNA | Menu  Search in Menu  Employee Self Service Payrol  Payrol  USC Profile  Search in Menu | Q<br>Talent Profile | Notifications C   Actions Alerts     No Actions     When new notifications arrive, the Refresh *C |

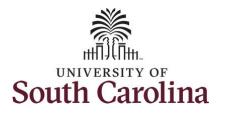

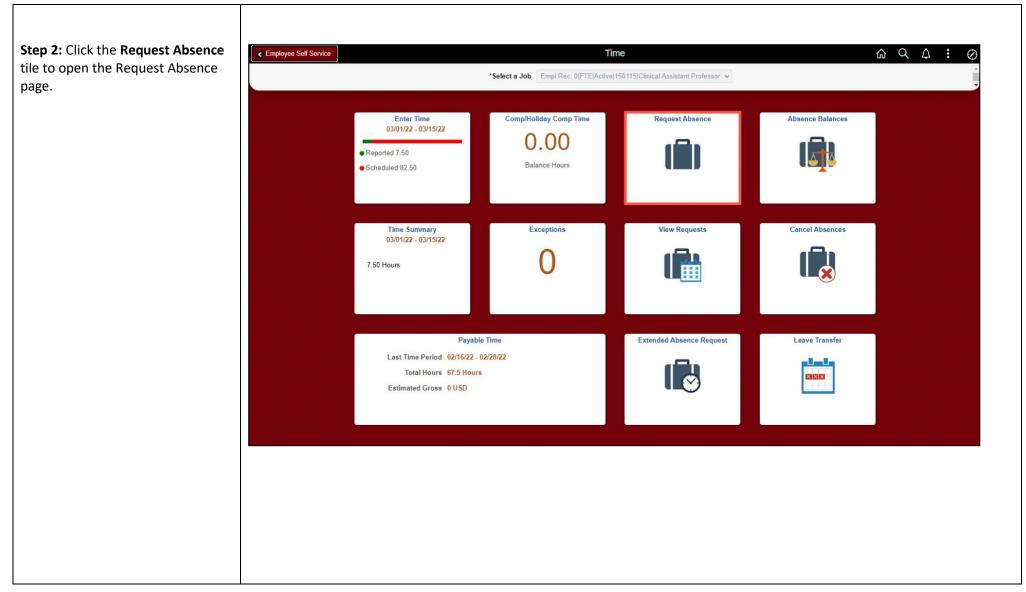

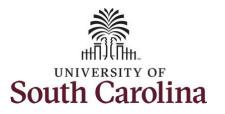

| <ul> <li>Step 3: To save the Request</li> <li>Absence page as a favorite, click</li> <li>the Actions icon (three dots) in the</li> <li>top right corner.</li> <li>Step 4: Select Add to Favorites</li> <li>from the list.</li> </ul> | C Time Request Absence<br>Job Record Clinical Assistant Professor<br>*Absence Name Select Absence Name ~                           | C   C     New Window     Add to Homepage     Add to NavBar     Add to Favorites     Sign Out |
|----------------------------------------------------------------------------------------------------|----------------------------------------------------------------------------------------------------|----------------------------------------------------------------------------------------------|
| <b>Step 5:</b> The current page name populates in the Favorite Label field. Click the <b>Add</b> button to save as a favorite.                                                                                                    | ✓ Time       Request Absence         Job Record       Clinical Assistant Professor         *Absence Name       Select Absence Name | û Q ∶ ⊘<br>Submit                                                                            |
|                                                                                                    | Add To Favorites ×<br>"Favorite Label<br>Request Absence Add                                                                       |                                                                                              |

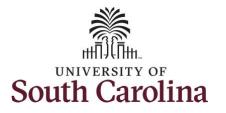

| Step 6: Click the OK button.                                                                                                    | < Time Request Absence                                                                                     | ଜ ୧ : ଡ |
|----------------------------------------------------------------------------------------------------|----------------------------------------------------------------------------------------------------|---------|
|                                                                                                    | Job Record Clinical Assistant Professor<br>*Absence Name Select Absence Name ~                             | Submit  |
|                                                                                                    | Added 'Request Absence' to Favorites                                                                       |         |
| <b>Step 7:</b> To view the saved Favorite,<br>click the <b>Home</b> icon to return to<br>the Employee Self Service<br>homepage. | ✓ Time Request Absence     Job Record Clinical Assistant Professor     *Absence Name Select Absence Name ✓ |         |
|                                                                                                    |                                                                                                    |         |

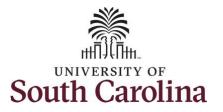

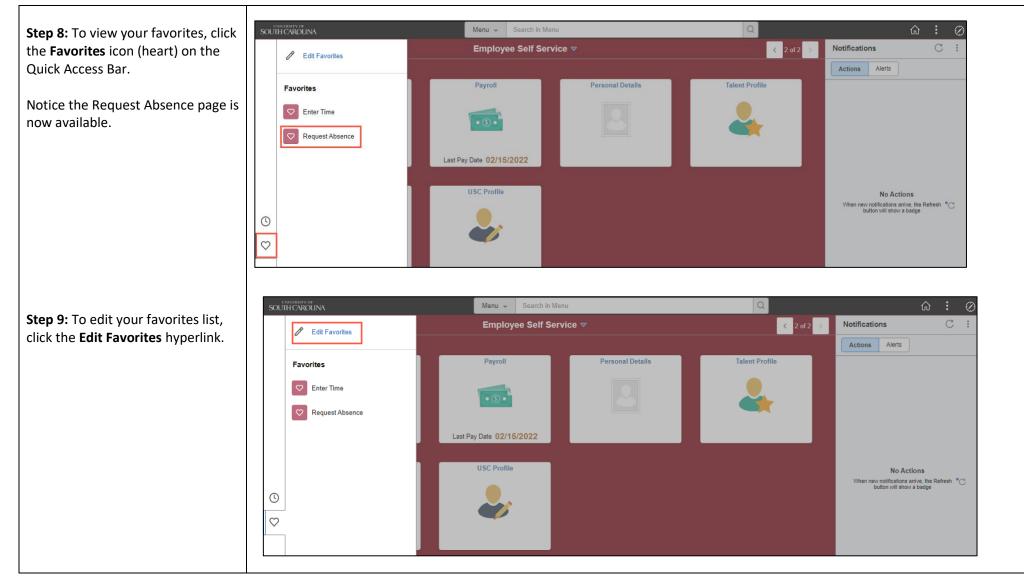

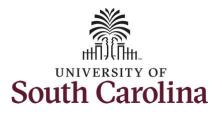

| Step 10: On the Edit Favorites                                                                                                    | Edit Favo                                                                                                    | prites                            | ଜ                |
|----------------------------------------------------------------------------------------------------|----------------------------------------------------------------------------------------------------|-----------------------------------|------------------|
| page, you can add a <b>Sequence</b>                                                                                                    | Select the Save button after editing or deleting favor                                                               | rites to apply your changes. Save |                  |
| number to each page to                                                                                                    | Favorites                                                                                                    | 2 rows                            |                  |
| customize the order in which                                                                                                    | Delete Selected                                                                                                    |                                   |                  |
| your favorites appear in the                                                                                                    | □ *Favorite                                                                                                    | Sequence number                   |                  |
| Quick Access Bar. Be sure to                                                                                                    | Enter Time                                                                                                    | 2                                 |                  |
| click the <b>Save</b> button once you                                                                                                    | Request Absence                                                                                                    |                                   |                  |
| have made the desired                                                                                                    |                                                                                                    |                                   |                  |
| changes.                                                                                                    |                                                                                                    |                                   |                  |
| Step 11: To delete a Favorite,<br>click the <b>box</b> next to that page<br>to select it and then click the<br><b>Delete Selected</b> button. | ce Edit Favor<br>Select the Save button after editing or deleting favor<br>Favorites<br>Delete Selected<br>"Favorite |                                   | ଜ ଦ ଦ <b>:</b> ⊘ |
|                                                                                                    | Request Absence                                                                                                    |                                   |                  |
|                                                                                                    |                                                                                                    |                                   |                  |
|                                                                                                    | Enter Time                                                                                                    | 2                                 |                  |
|                                                                                                    |                                                                                                    |                                   |                  |
|                                                                                                    |                                                                                                    |                                   |                  |
|                                                                                                    |                                                                                                    |                                   |                  |
|                                                                                                    |                                                                                                    |                                   |                  |
|                                                                                                    |                                                                                                    |                                   |                  |
|                                                                                                    |                                                                                                    |                                   |                  |
|                                                                                                    |                                                                                                    |                                   |                  |

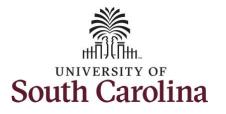

| Step 12: Click the Yes button                                          | C Employee Self Service Edit Favorites                                                 | ŵ < ↓ : ∅ |
|------------------------------------------------------------------------|----------------------------------------------------------------------------------------|-----------|
| to continue.                                                           | Select the Save button after editing or deleting favorites to apply your changes.      |           |
|                                                                        |                                                                                        |           |
|                                                                        | Favorites 2 rows Delete Selected                                                       |           |
|                                                                        |                                                                                        |           |
|                                                                        | *Favorite     Sequence number                                                          |           |
|                                                                        | Request Absence     1                                                                  |           |
|                                                                        | 🖾 Enter Time 2                                                                         |           |
|                                                                        |                                                                                        |           |
|                                                                        | You have selected 1 favorite(s) to be deleted. Do you wish to continue?                |           |
|                                                                        | Yes No                                                                                 |           |
| Store 12: Click the Course button                                      |                                                                                        |           |
| <b>Step 13:</b> Click the <b>Save</b> button after editing or deleting | C Employee Self Service Edit Favorites                                                 |           |
| favorites to apply your                                                | Select the Save button after editing or deleting favorites to apply your changes. Save |           |
| changes.                                                               | Favorites 1 row                                                                        |           |
| changes.                                                               | Delete Selected                                                                        |           |
|                                                                        | Favorite     Sequence number                                                           |           |
|                                                                        | Request Absence 1                                                                      |           |
|                                                                        |                                                                                        |           |
|                                                                        |                                                                                        |           |
|                                                                        |                                                                                        |           |
|                                                                        |                                                                                        |           |
|                                                                        |                                                                                        |           |

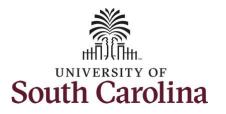

| <b>Step 14:</b> Click the <b>Home</b> icon to return to the Employee Self Service homepage.                                          | Employee Self Service | Edit Favo<br>Select the Save button after editing or deleting favo<br>Favorites<br>Delete Selected<br>*Favorite<br>Request Absence |                                              |                                                            |
|----------------------------------------------------------------------------------------------------|-----------------------|----------------------------------------------------------------------------------------------------|----------------------------------------------|------------------------------------------------------------|
| <b>Step 15:</b> Click the <b>Favorites</b><br>icon on the Quick Access Bar.<br>Notice the Enter Time page is<br>no longer available. | SOUTH CAROLINA        | Menu  Search in Menu Employee Self Service  Payroll Personal                                                                       | Q<br>< 2 of 2<br>I Details<br>Talent Profile | Notifications C :<br>Actions Alerts                        |
| You have successfully learned<br>how to save favorites and edit<br>saved favorites.                                                  | ©<br>♡                | Last Pay Date 02/15/2022<br>USC Profile                                                                                            |                                              | No Actions<br>When new notifications arrive, the Refresh C |